Die Interaktive, Dialogbasierte und Empfehlungen generierende Applikation IDEA nutzt die WEB-Adresse [https://idea.pro-digit-erasmus.de.](https://idea.pro-digit-erasmus.de/) Die Adresse verweist auf die Website:

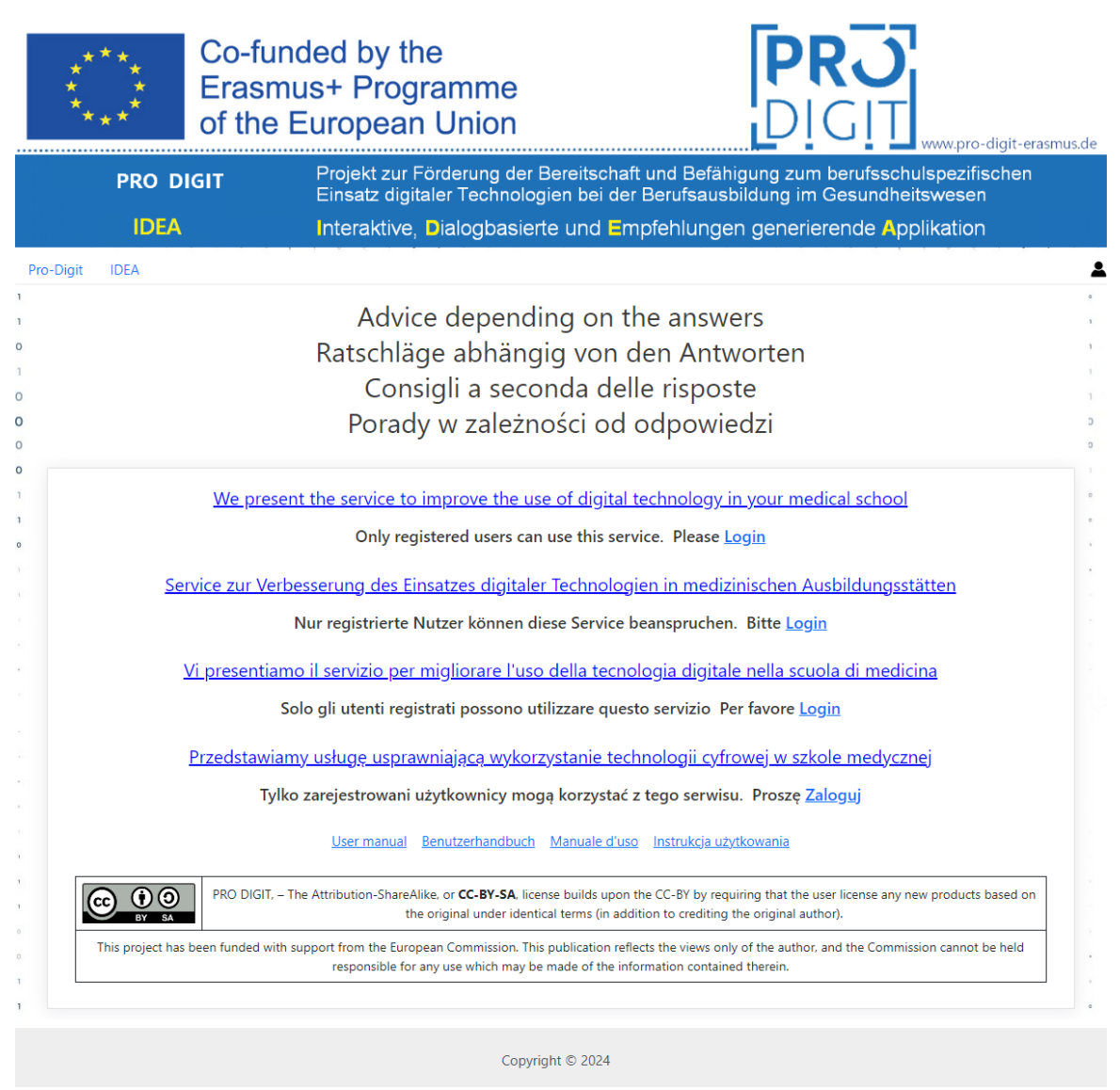

Die 4 Links in der unteren Reihe verweisen auf dieses Dokument in verschiedenen Sprachen.

Wenn Sie auf einen der dunkelblauen Links oben klicken, wird die Kurzbeschreibung der IDEA-Applikation in der entsprechenden Sprache angezeigt:

# **IDEA – Interaktive, Dialogbasierte und Empfehlungen generierende Applikation**

Die Anwendung IDEA wurde entwickelt, um die Nutzung digitaler Technologien in medizinischen Bildungseinrichtungen zu verbessern. Da das Problem der Nutzung digitaler Technologien komplex und umfangreich ist, ist sie für die Benutzerfreundlichkeit in 8 Kategorien unterteilt:

- 1. Führung
- 2. Zusammenarbeit und Netzwerken
- 3. Infrastruktur und technische Ausstattung
- 4. Kontinuierliche Berufliche Weiterentwicklung (KBW)
- 5. Pädagogik: Unterstützung und Ressourcen
- 6. Pädagogik: Umsetzung im Unterricht
- 7. Bewertungspraktiken
- 8. Die digitale Kompetenz der Lernenden

Für jede Kategorie bietet IDEA die Möglichkeit, eine kurze Einführung und Links zu zusätzlichen Ressourcen einzusehen. Außerdem wurde IDEA entwickelt, um Empfehlungen zur Verbesserung der Nutzung digitaler Technologien in medizinischen Bildungseinrichtungen für jede Kategorie bereitzustellen. Diese Empfehlungen wählt IDEA je nach dem aktuellen und gewünschten Stand der Digitalisierung in jeder Kategorie aus.

Daher sollte IDEA in einem ersten Schritt den aktuellen und gewünschten Stand der Nutzung digitaler Technologien in der medizinischen Bildungseinrichtung bestimmen. Dazu werden Ihnen in jeder Kategorie mehrere Fragen gestellt (insgesamt 53 Fragen). Sie müssen jeweils eine der fünf Antwortmöglichkeiten für den aktuellen und gewünschten Stand auswählen. Bereits beim Lesen der Fragen und beim Auswählen der Antworten erhalten Sie nützliche Informationen über die Probleme bei der Nutzung digitaler Technologien in einer medizinischen Bildungseinrichtung. Zur Benutzerfreundlichkeit haben Sie immer die Möglichkeit, Ihre Antworten einzusehen und bei Bedarf zu ändern. Um den Zugriff auf beliebige Fragen zu beschleunigen, bietet IDEA eine Navigation sowohl nach Fragen als auch nach Kategorien an.

Sie können jederzeit nur einige Fragen beantworten und Ihre Antworten zu einem späteren Zeitpunkt fortsetzen. Daher müssen Sie sich registrieren, um IDEA nutzen zu können, damit die Applikation Ihre Antworten speichern kann. Zur Registrierung benötigen Sie lediglich eine E-Mail-Adresse, an die IDEA eine Bestätigungsnachricht senden wird. Nach Ihrer Bestätigung können Sie IDEA verwenden. Die Anwendung ist in 4 Sprachen verfügbar (Englisch, Deutsch, Italienisch, Polnisch) und Sie können jederzeit die gewünschte Sprache ändern/auswählen.

Sobald Sie alle Fragen für eine oder mehrere Kategorien beantwortet haben, erhalten Sie Zugang zu Empfehlungen für diese Kategorien, die entsprechend den Ständen der Digitalisierung für jede Kategorie ausgewählt wurden. Um den Zugriff auf beliebige Empfehlungen zu beschleunigen, bietet IDEA auch eine Navigation sowohl nach Empfehlungen als auch nach Kategorien an.

Wir hoffen, dass diese Empfehlungen hilfreich sein werden und dazu beitragen, die Nutzung digitaler Technologien in Ihrer medizinischen Bildungseinrichtung zu verbessern.

Wie bereits in der obigen Kurzbeschreibung erläutert, müssen Sie sich zunächst registrieren, um IDEA nutzen zu können.

Wenn Sie auf "[Login](https://idea.pro-digit-erasmus.de/)" klicken, sehen Sie die Seite "**My Account**" (immer in Englisch), die Sie auffordert, sich einzuloggen oder zu registrieren:

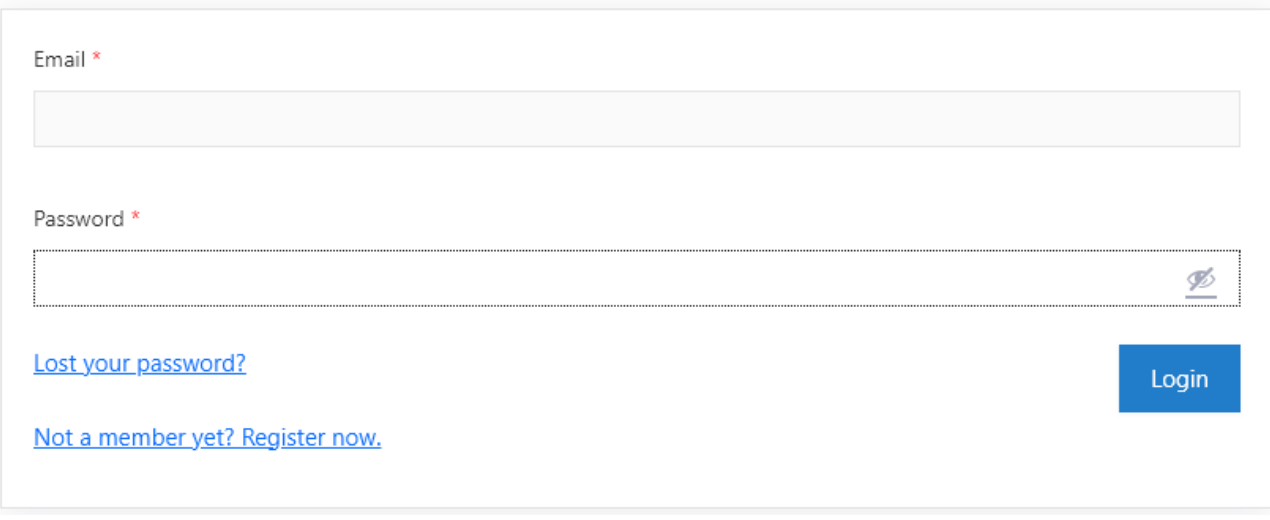

# **My Account**

Beim ersten Mal klicken Sie bitte auf den Link "[Not a member yet? Register now](https://idea.pro-digit-erasmus.de/registration)".

## Sie betreten die Registrierungsseite:

# Registration

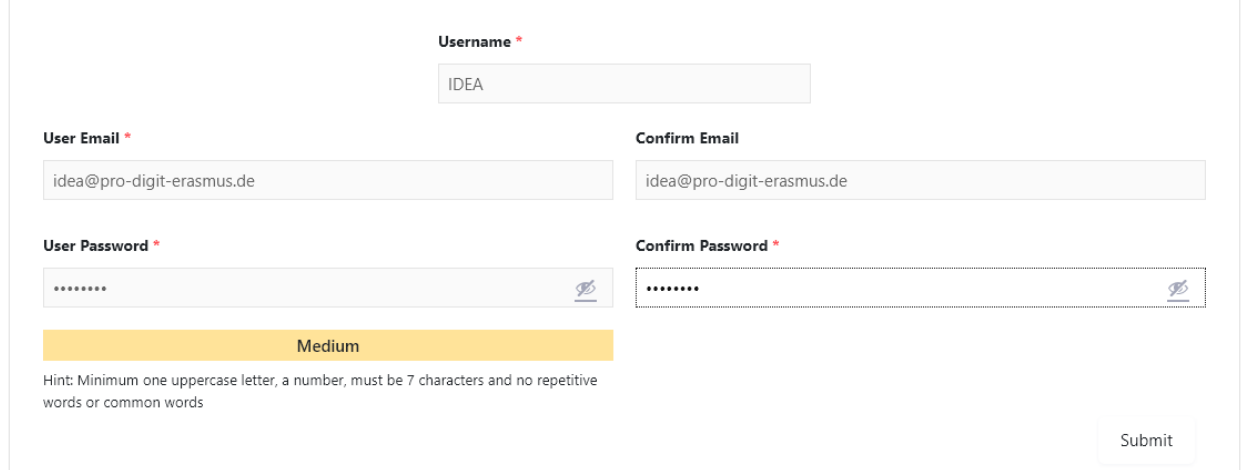

Zur Registrierung benötigen Sie die funktionierende E-Mail-Adresse, an die IDEA eine Bestätigungsnachricht senden wird. Sie können einen beliebigen Nickname verwenden. Das Passwort muss aus Zahlen, Groß- und Kleinbuchstaben bestehen und mindestens 7 Zeichen lang sein (Niveau: Medium). Nach erfolgreicher Registrierung müssen Sie Ihre E-Mail prüfen und die E-Mail-Adresse bestätigen – dann können Sie sich einloggen und die IDEA verwenden.

Sie können Ihr Passwort jederzeit ändern oder zurücksetzen, wenn Sie es vergessen haben (benutzen Sie dazu den Link [Lost your password?\)](https://idea.pro-digit-erasmus.de/my-account/lost-password/):

#### My Account

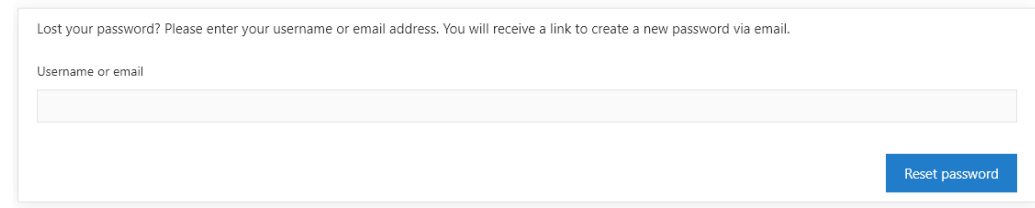

Das erfolgreiche Login verweist auf die Website:

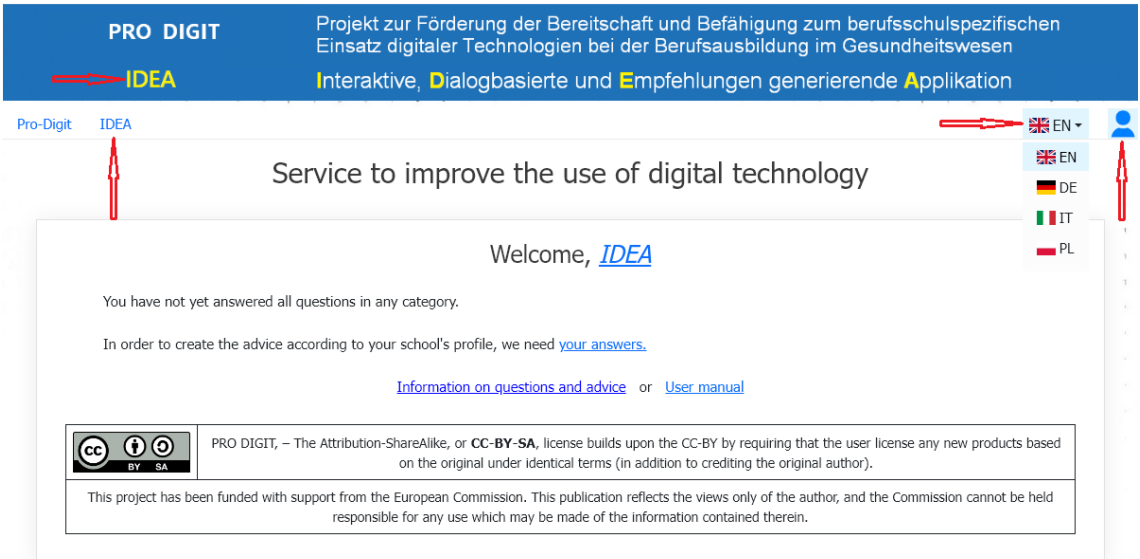

Von allen IDEA-Webseiten können Sie immer zur IDEA-Startseite gelangen, indem Sie auf einen der beiden mit roten Pfeilen markierten Links klicken (oben links [IDEA](https://idea.pro-digit-erasmus.de/) / **[IDEA](https://idea.pro-digit-erasmus.de/)**).

Auf allen IDEA-Webseiten haben Sie immer Zugang zu "**My Account**" und können die gewünschte Sprache auswählen (entsprechende mit roten Pfeilen markierten Symbole oben rechts).

 $DE -$ 

Für gewählte Sprache deutsch sieht die IDEA-Startseite so aus:

Pro-Digit IDEA

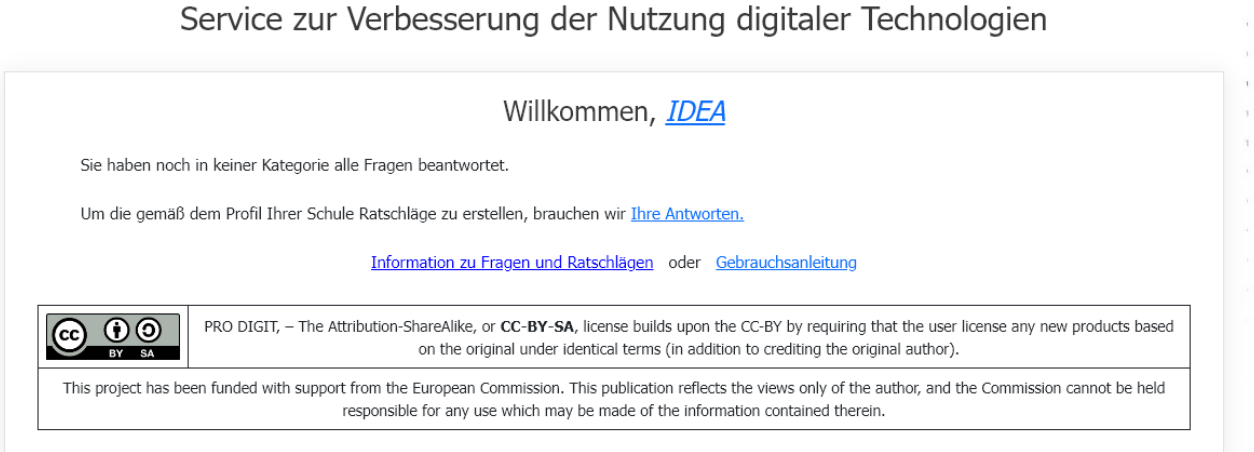

Die Applikation merkt sich die von Ihnen gewählte Sprache und verwendet diese beim nächsten Login. Bei Bedarf können Sie die Sprache jederzeit ändern.

Auf der IDEA- Startseite kann die Kurzbeschreibung durch Anklicken des dunkelblauen Links "Information zu Fragen und Ratschlägen" aufgerufen werden. Durch Anklicken des Links "[Benutzerhandbuch](https://idea.pro-digit-erasmus.de/idea_de.pdf)" wird dieses Dokument geöffnet.

Klicken Sie nun auf den Link "[Ihre Antworten](https://idea.pro-digit-erasmus.de/survey/)", um die Fragen zu beantworten:

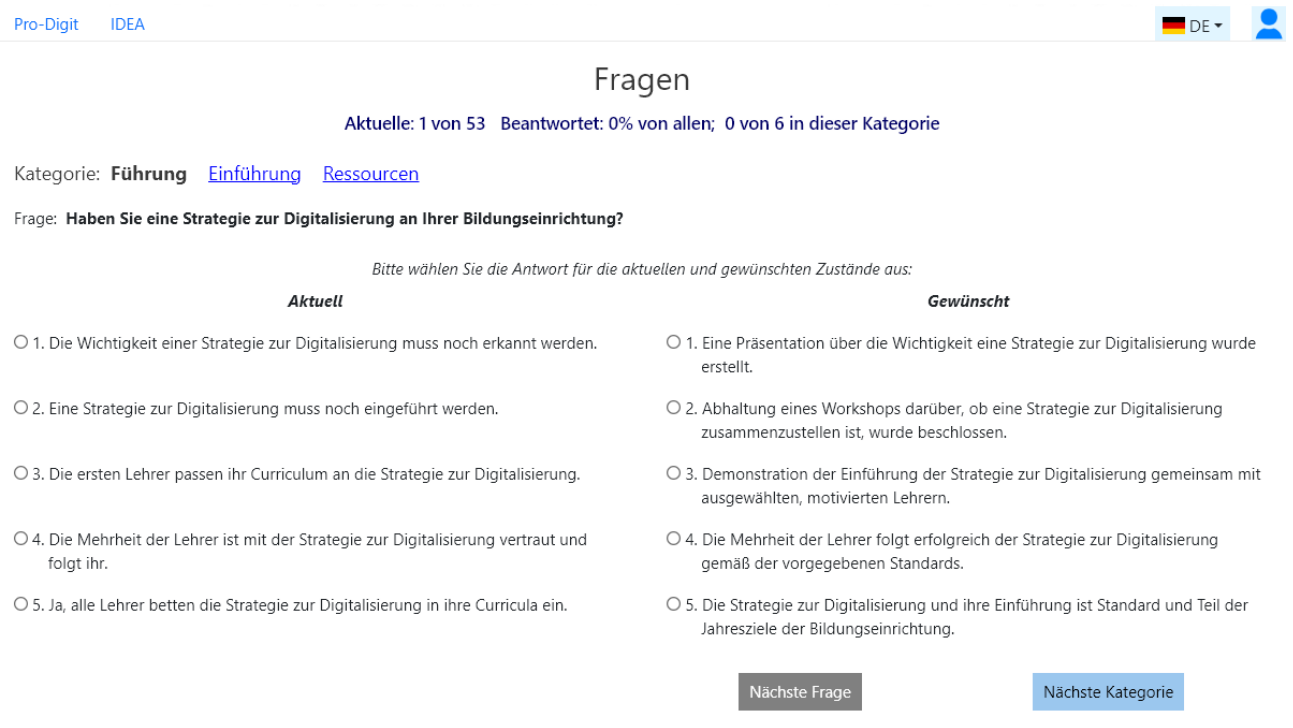

Auf allen Fragenseiten können Sie kurze "Einführung" und zusätzlichen "Ressourcen" für die aktuelle Kategorie einsehen, indem Sie auf den entsprechenden Link klicken.

Sie können nun mit der Beantwortung der Fragen zur ersten Kategorie beginnen oder mit der Schaltfläche "Nächste Kategorie" zunächst zur gewünschten Kategorie wechseln:

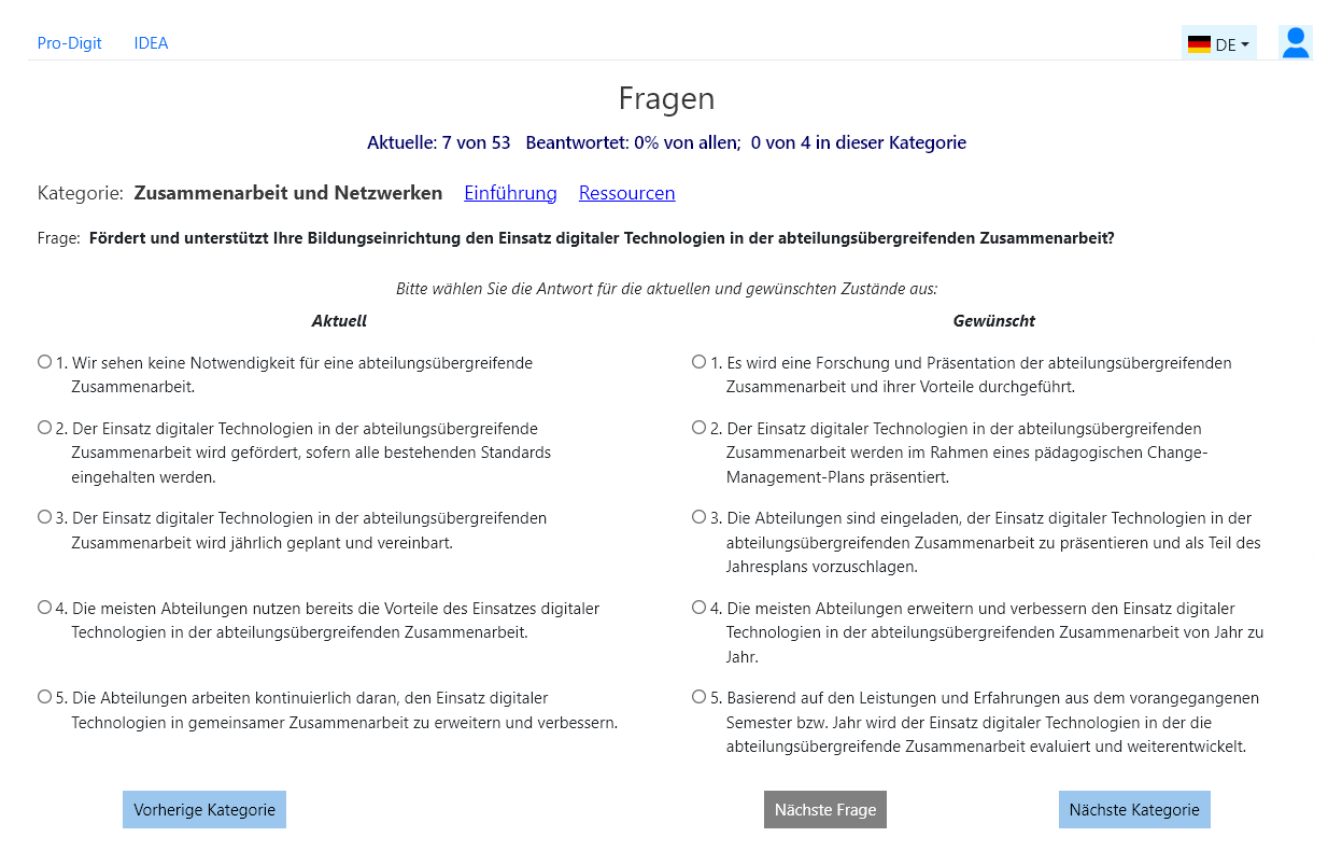

# Zur Beantwortung der Frage müssen die Zustände "Aktuell" und "Gewünscht" ausgewählt werden. Der gewünschte Zustand darf nicht niedriger als der aktuelle Zustand sein:

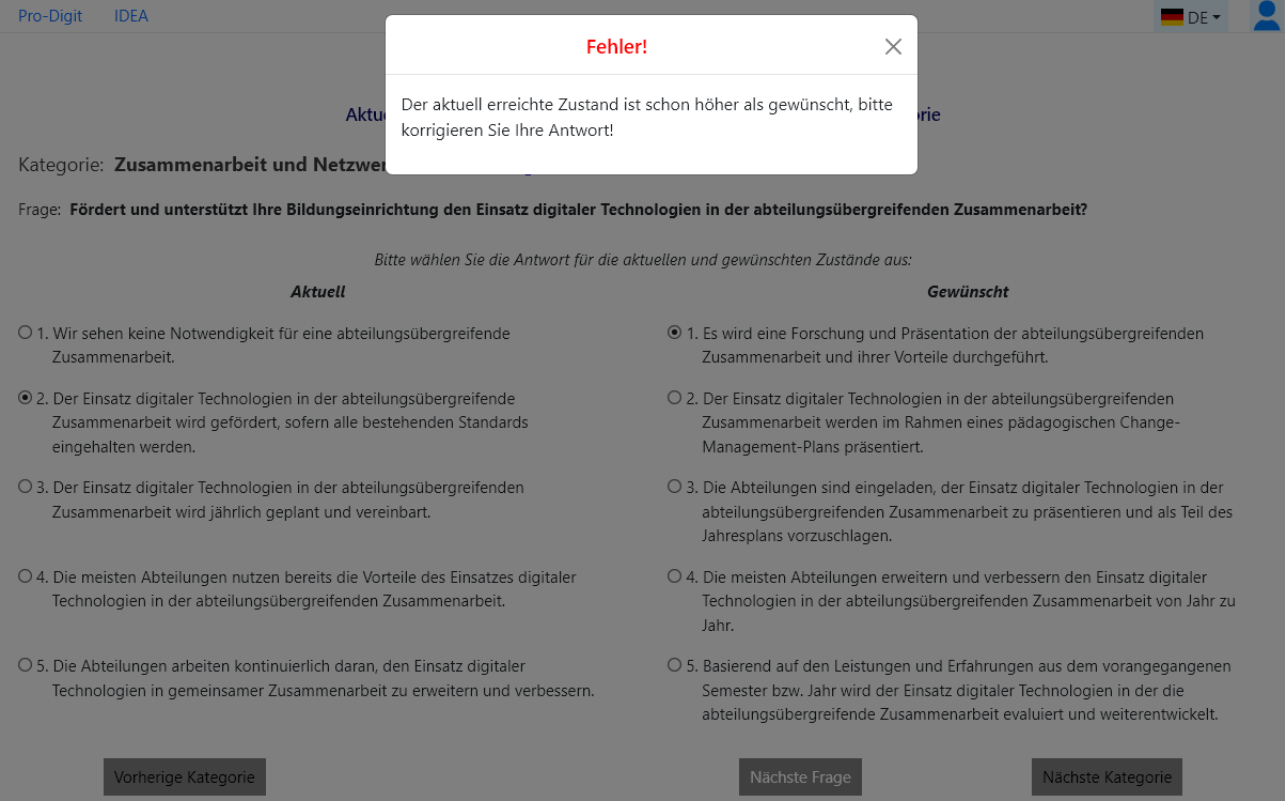

Wenn die ausgewählten Zustände korrekt sind, wird die unten stehende Schaltfläche "Nächste Frage" aktiviert:

Pro-Digit IDEA

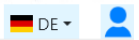

Fragen

Aktuelle: 7 von 53 Beantwortet: 0% von allen; 0 von 4 in dieser Kategorie

Kategorie: Zusammenarbeit und Netzwerken Einführung Ressourcen

Frage: Fördert und unterstützt Ihre Bildungseinrichtung den Einsatz digitaler Technologien in der abteilungsübergreifenden Zusammenarbeit?

and a complete the second contact of the con-

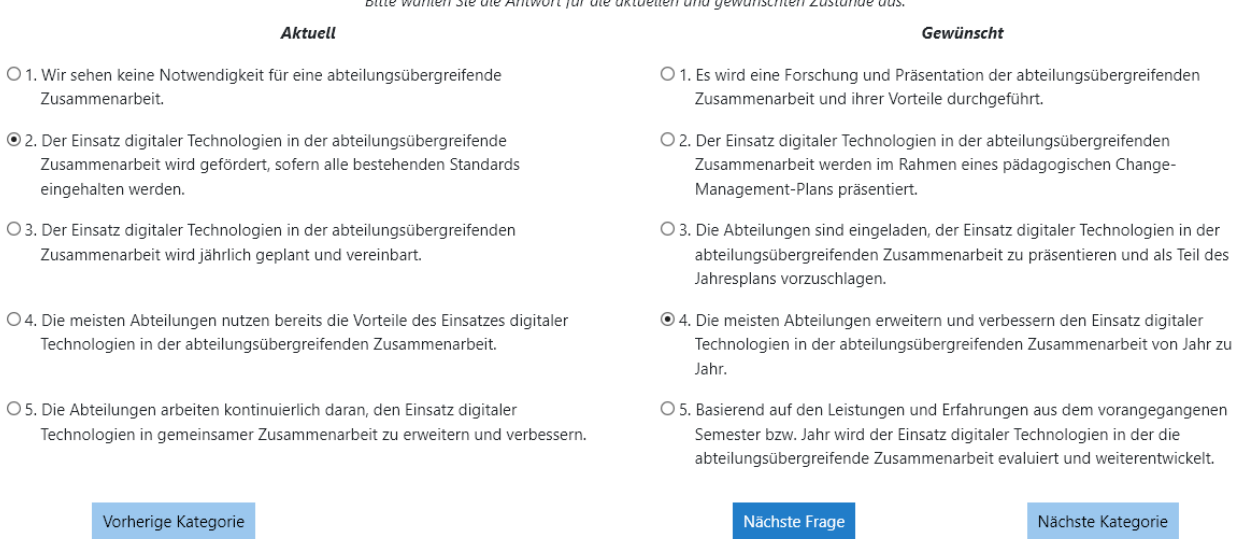

Wenn Sie auf eine der unten stehenden Schaltflächen klicken, wird Ihre Antwort gespeichert und die Seite angezeigt, die der angeklickten Schaltfläche entspricht. Normalerweise klicken Sie auf "Nächste Frage".

Sie können jederzeit alle Ihre bereits abgegebenen Antworten aufrufen, ansehen und ändern, indem Sie auf "Vorherige Kategorie", "Vorherige Frage", "Nächste Frage", "Nächste Kategorie" klicken.

Wenn Sie alle Fragen für eine Kategorie beantwortet haben, können Sie zur IDEA-Startseite zurückkehren (klicken Sie auf den Link [IDEA](https://idea.pro-digit-erasmus.de/) oben links):

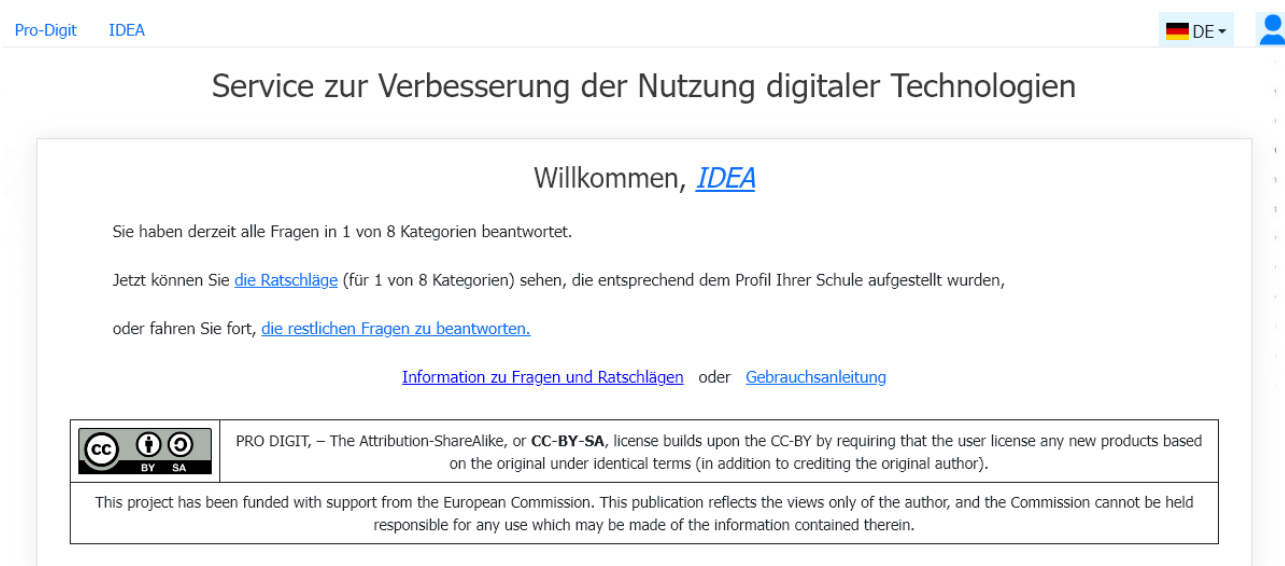

Sie können nun die Empfehlungen (Ratschläge) für die beantwortete Kategorien sehen (klicken Sie auf den Link [die Ratschläge\)](https://idea.pro-digit-erasmus.de/advice/).

## Zuerst erscheint die Information über **Alle Kategorien gemeinsam**:

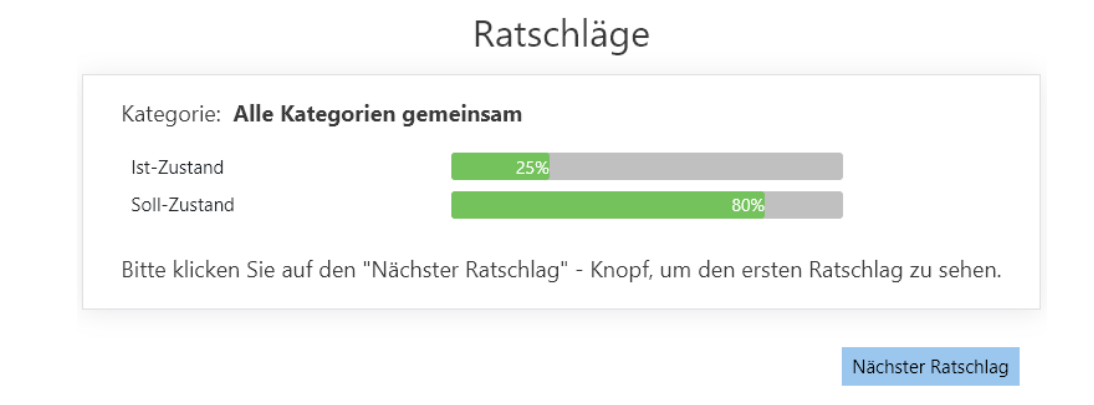

# Klicken Sie nun auf den "Nächster Ratschlag" - Knopf, um die erste Empfehlung zu sehen:

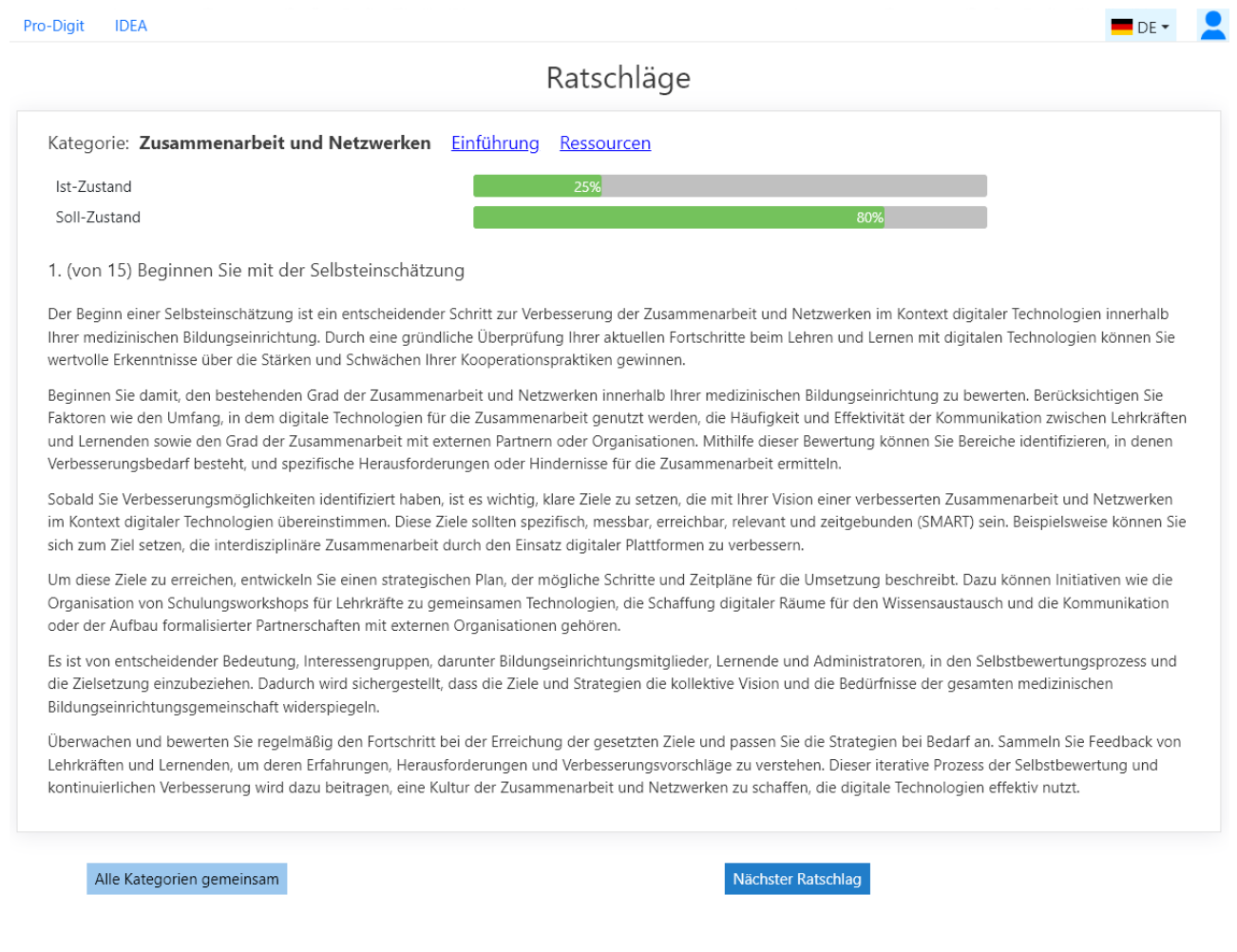

Wie auf den Fragenseiten finden Sie auch auf den Ratschläge-Seiten eine kurze "Einführung" und zusätzliche "Ressourcen" zur aktuellen Kategorie (durch Anklicken des entsprechenden Links).

Um die Fragen zu den anderen Kategorien zu beantworten, müssen Sie zur IDEA-Startseite zurückkehren (Link [IDEA](https://idea.pro-digit-erasmus.de/) oben links) und dort auf den Lin[k die restlichen Fragen zu beantworten](https://idea.pro-digit-erasmus.de/survey/) klicken.

Wir wünschen Ihnen viel Spaß und Erfolg mit IDEA-Applikation!